# **Gör en gruppanmälan**

1. Gå in på goteborgsvarvet.se och håll muspekarn över **"Varvetveckan"** och klicka på **"Lilla Varvet".**

2. Skrolla ner och tryck på **"Gruppanmälan Lilla Varvet**".

3. Klicka på **"Skapa företagteam"**

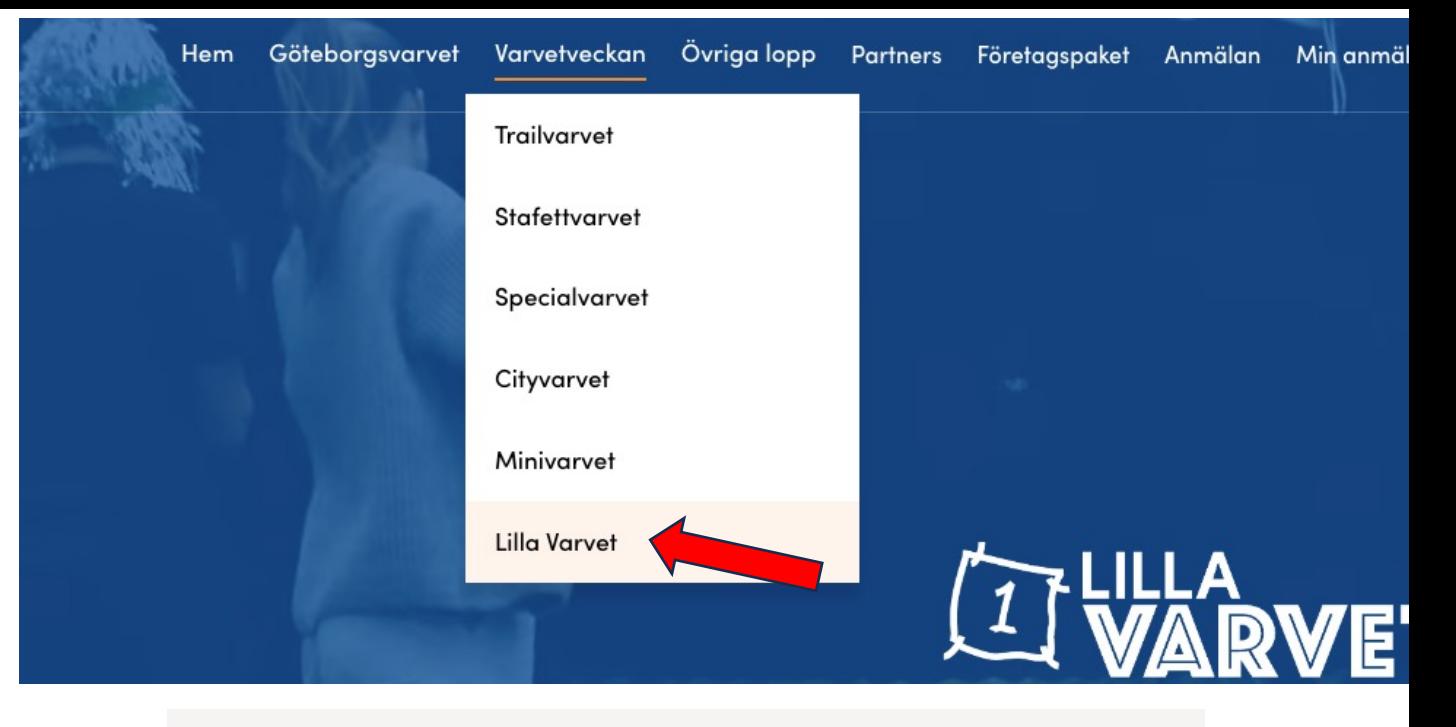

Skola eller idrottslag

### Gruppanmälan

Kommer ni en grupp från en skola eller ett idrottslag kan ni nu anmäla hela gruppen och administrera den på egen hand.

Gruppanmälan Lilla Varvet >

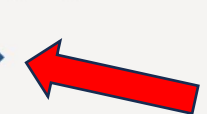

**SKAPA FÖRETAGSTEAM** 

### **Anmälan**

1. Fyll i alla uppgifter för gruppen. 2. Klicka i **"Önskar inte boka ett företagspaket till Göteborgsvarvet."**

3. Välj sedan vilket eller vilka lopp du önskar köpa startplatser till. Klicka i boxen till vänster och på plustecknet lägger du till antal startplatser. **Viktigt, Minimum 4 platser till varje lopp**

4. Klicka sedan i boxen **"Vi önskar betala mot faktura" Obs!** De är enda betalsättet vid gruppbokning. 5. Fyll i dina uppgifter och godkänn våra villkor.

6. Klicka på **"Skapa företag"**

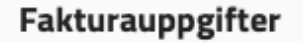

Fakturabetalning

Vi önskar betala mot faktura

Vilket

 $\circledcirc$ 

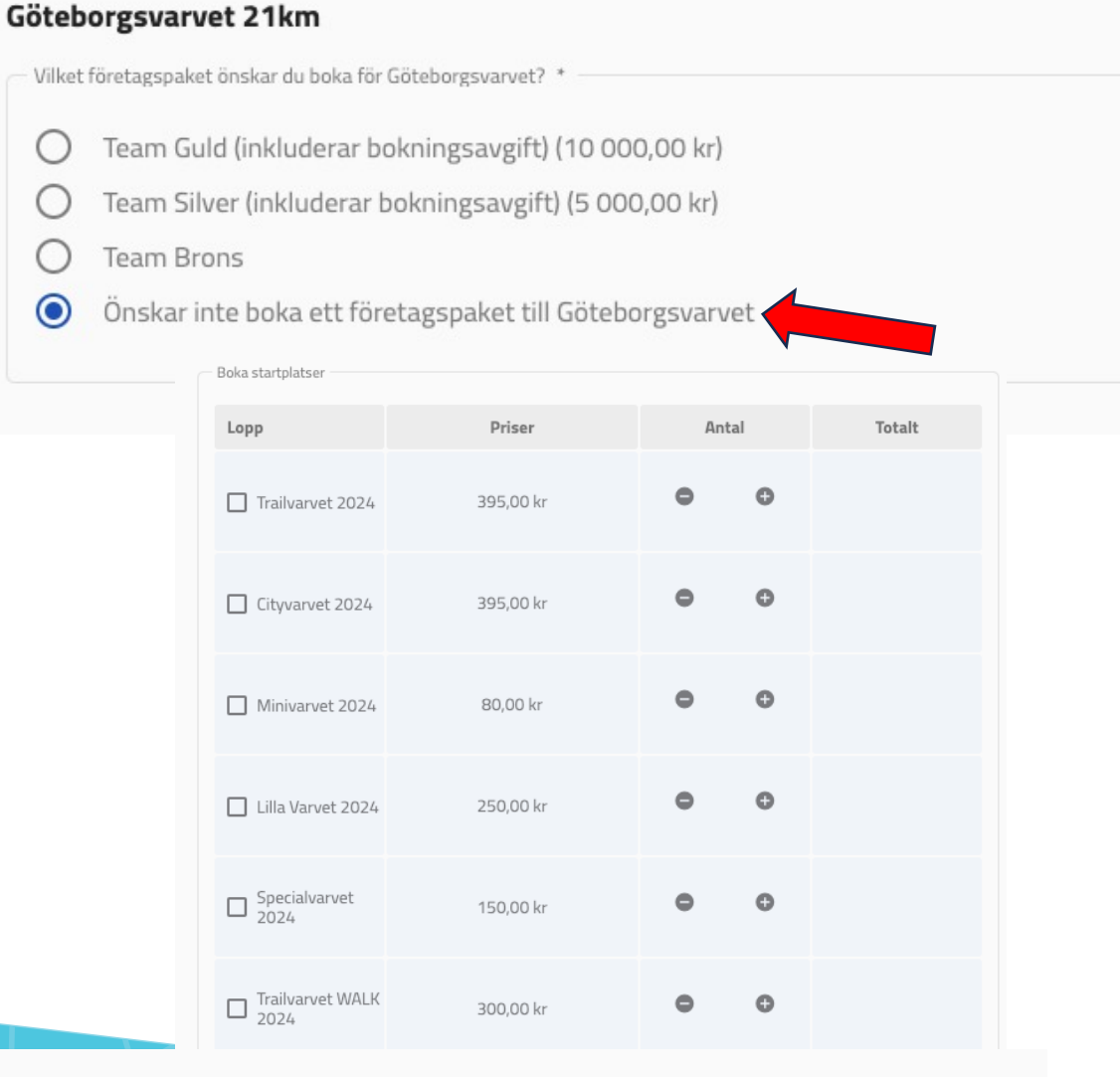

SKAPA FÖRETAGSTEAN

# **Betalningssätt**

- 1. Skriv i dina kontaktuppgifter som gruppadministratör och klicka på **"Nästa steg"**
- 2. Nu är du framme vid din **Kundvagn**, kolla så allt ser bra ut, önskar du göra en ändring klicka på pennan uppe till höger. Ser allt bra ut klicka på **"Betalning"**
- 3. Dubbelkolla så din e-postadress är korrekt, annars klicka på "pennan" uppe till höger och ändra.
- 4. Sedan klicka i **"Faktura"** och sedan **"Betala".**
- 5. Klicka **"Godkänn".**

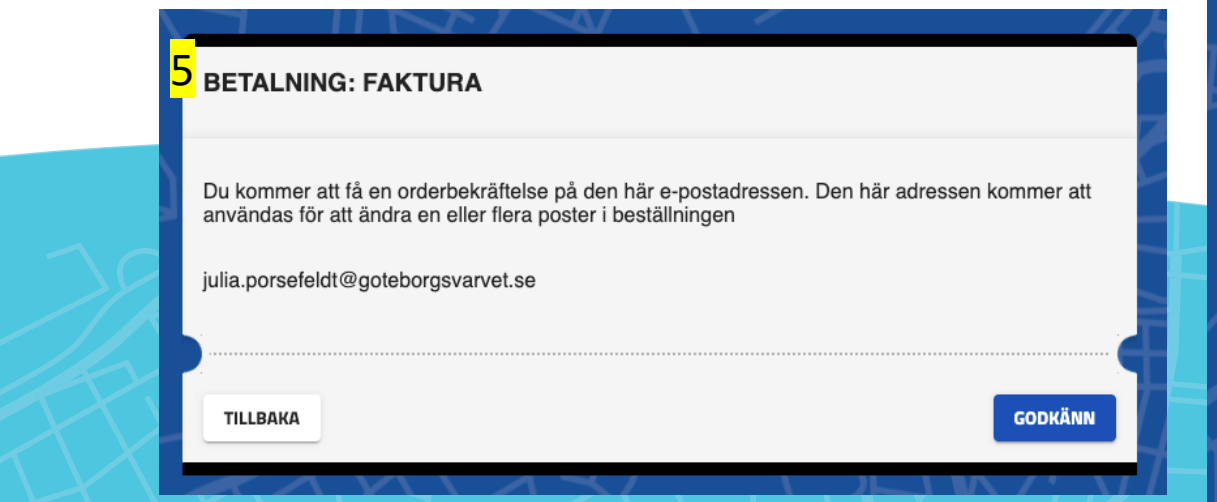

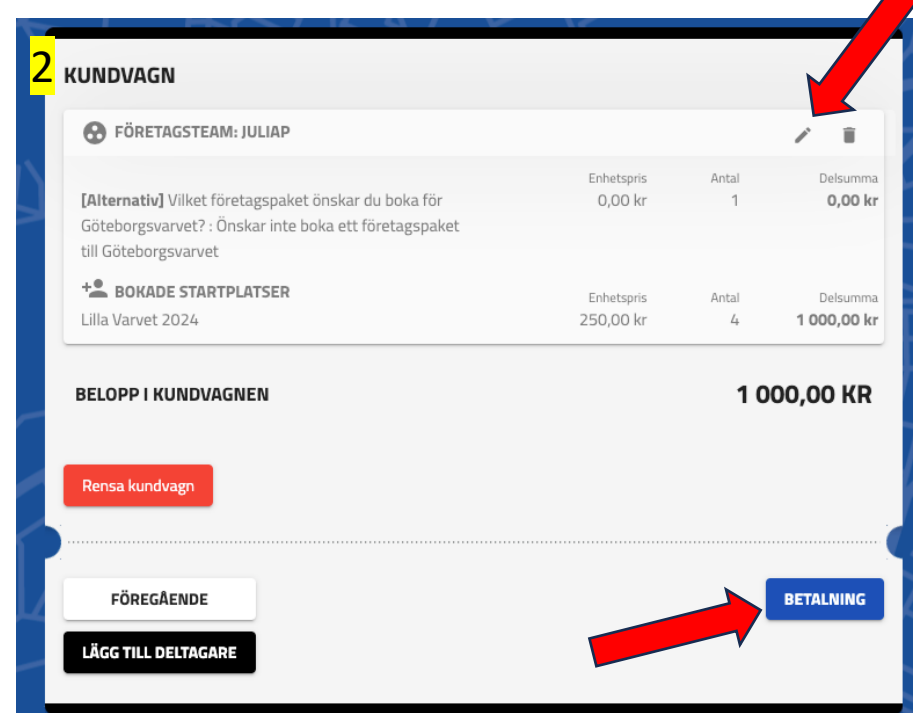

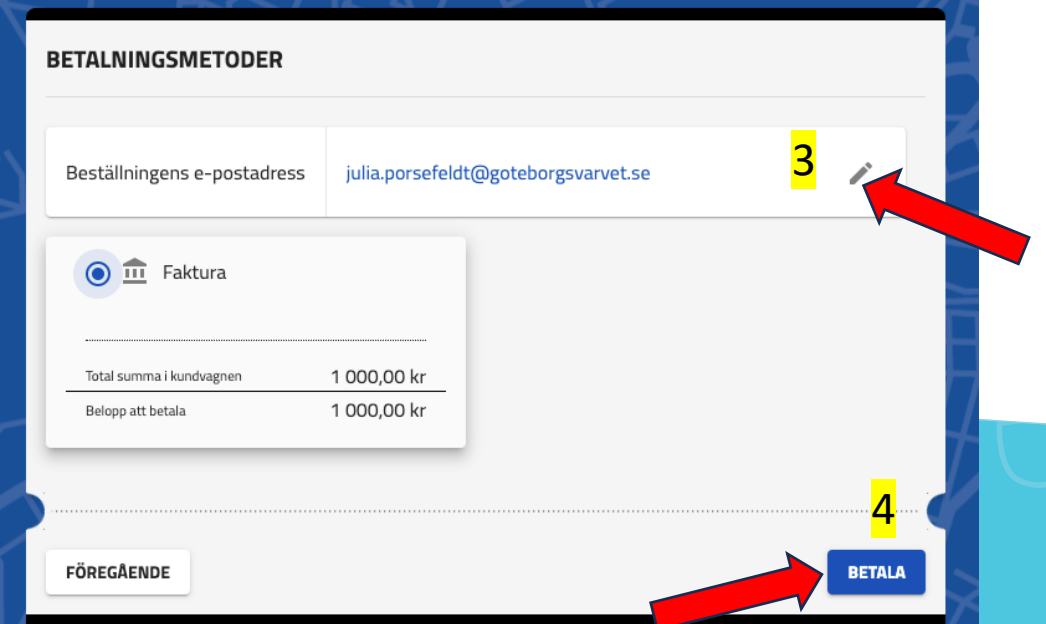

# **Administrera din grupp**

- 1. Logga nu in på din angivna e-postadress och klicka in på mailet du fått av oss.
- 2. Klicka på den röda knappen **"Gruppadmin Dashboard"** för att komma till sidan där du kan lägga till löparna.

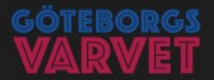

#### **Grattis!**

Bokningsbekräftelse företagsbokning. Företag: JuliaP Du är administratör för gruppen: JuliaP

Följ länken nedan för att administrera företagets startplatser:

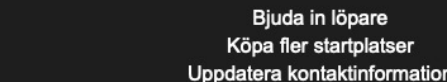

Viktigt! Spara mailet för att även senare kunna logga in på gruppens adminsida. Inga övriga inloggningsuppgifter krävs, endast länken nedan.

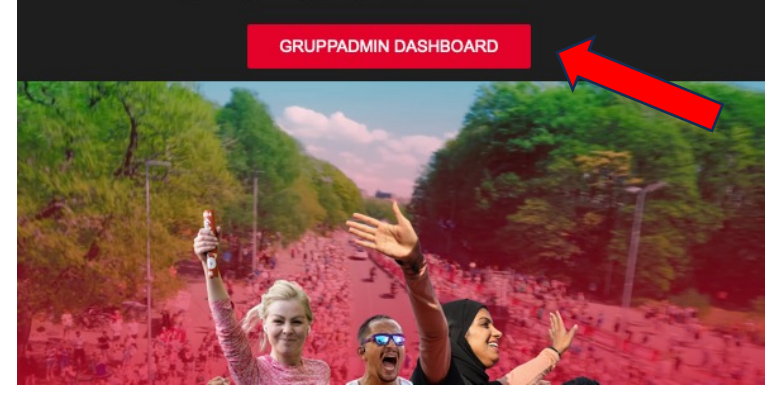

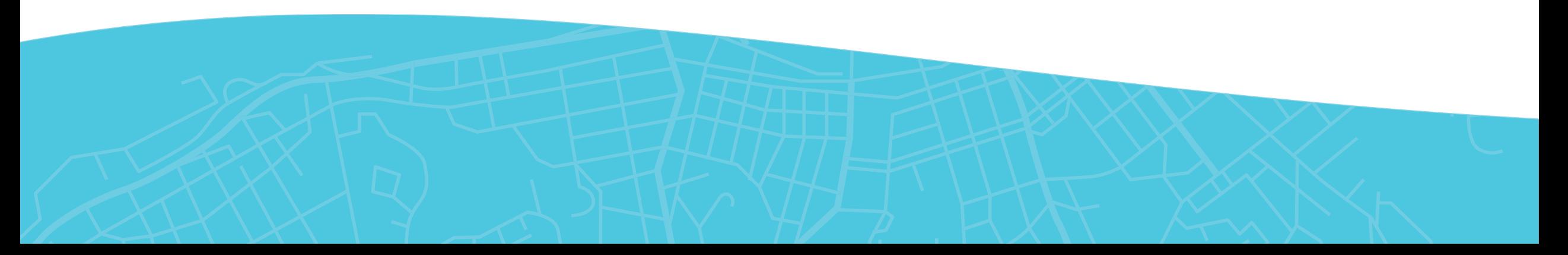

# **Administrera gruppen**

- 1. För att köpa till fler platser i din grupp klicka på "Ändra uppgifter/addera **startplatser för gruppen"**
- 2. För att lägga till löpare på de befintliga platserna du har i gruppen klicka på **"Administrera startplatser".**
- I exemplet kan du se att du har 4 platser i din grupp och ännu inte skickat några inbjudningar. När du skickat en inbjudan och den är accepterad kommer antalet öka på **"Använda platser"** och minska på **"Återstående platser"**

### **GRUPPADMIN DASHBOARD GRUPPADMIN DASHBOARD ILILIAP** Kontaktuppgifter Gruppadmin: **Julia Porsefeldt** julia.porsefeldt@goteborgsvarvet.se Ändra uppgifter/ addera startplatser för gruppen **GRUPPENS STARTPLATSER** Platser kopplade till en **Aterstående platser** Lopp Använda platser inbjudan  $\mathbf{o}$ **LILLA VARVET 2024**  $\mathbf{0}$ 4 Administrera startplatser Q Sök Mina inbjudningar search

### **Lägg till löpare i gruppen**

1. Klicka på "Administrera startplatser"

2. Klicka på plustecknet till höger "Skicka en inbjudan"

3. Skriv i e-postadressen till den löpare eller förälder till löparen du vill lägga till. Du kan skriva i fler än en e-postadress samtidigt. Klicka sen "Kontrollera"

4. Välj språk för de löpare du bjudit (Svenska eller Engelska) sen klicka "Skicka"

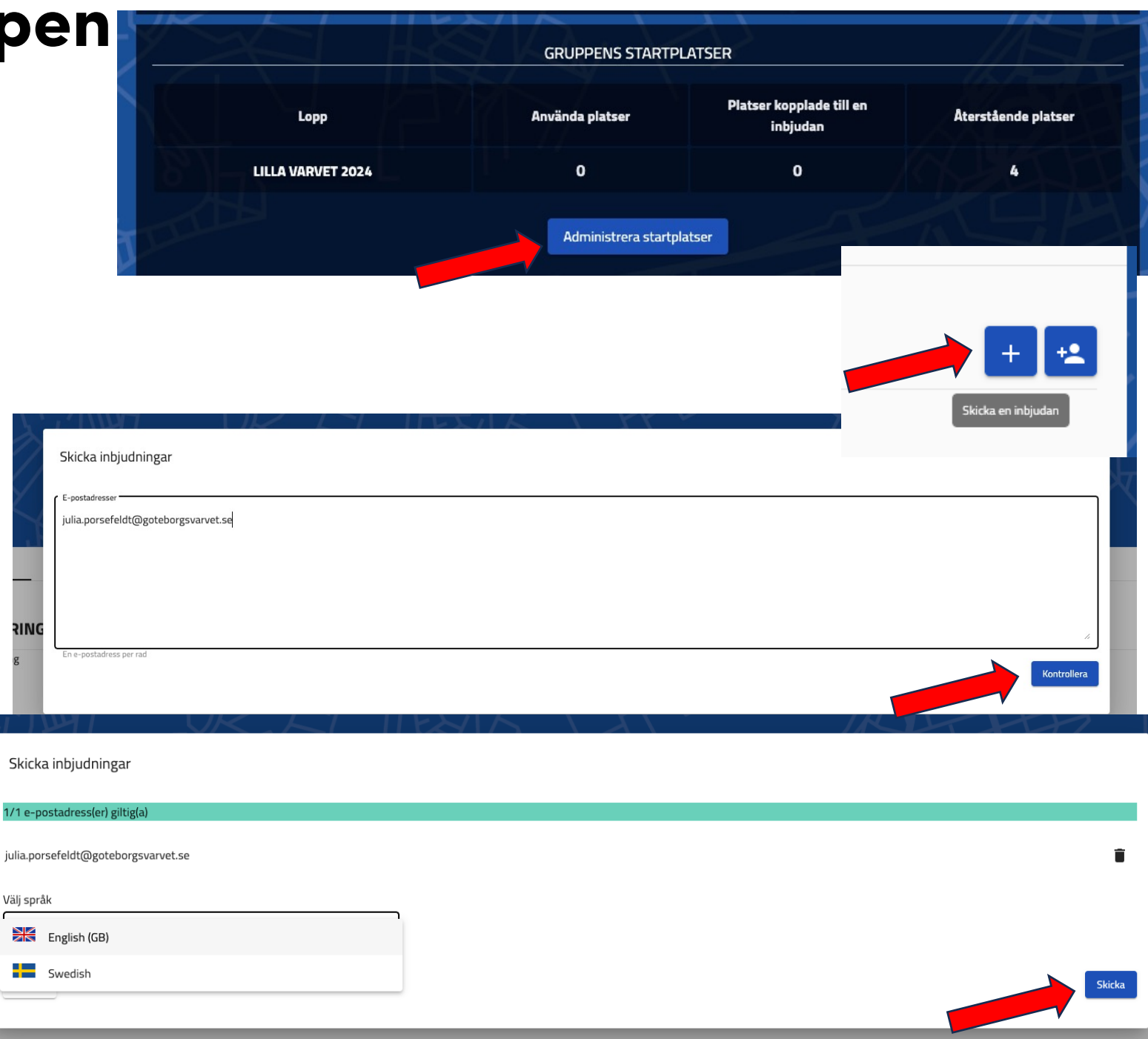

### **Köp till fler startplatser**

- 1. Klicka på **Ӏndra uppgifter /addera startplatser för gruppen"**
- 2. Då kommer du kastas tillbaka till sidan du var på när du skapade anmälan. Skrolla då ner på sidan och klicka på plustecknet för att addera fler löpare
- 3. Sedan skrollar du längst ner och klickar **"Skapa företag".**
- 4. Därefter följer du resten av stegen kring betalningen för dig ändring.

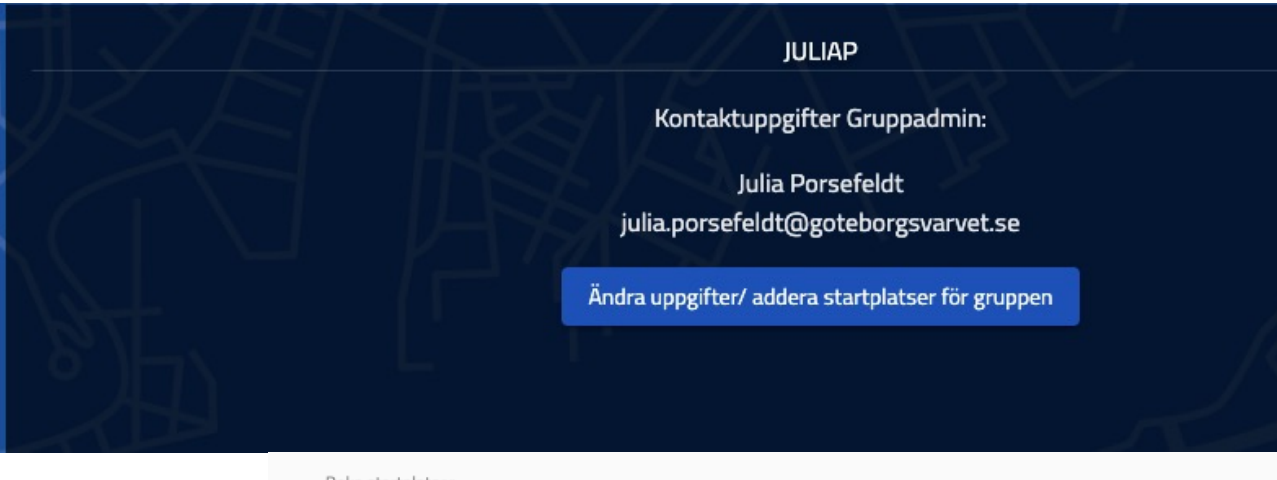

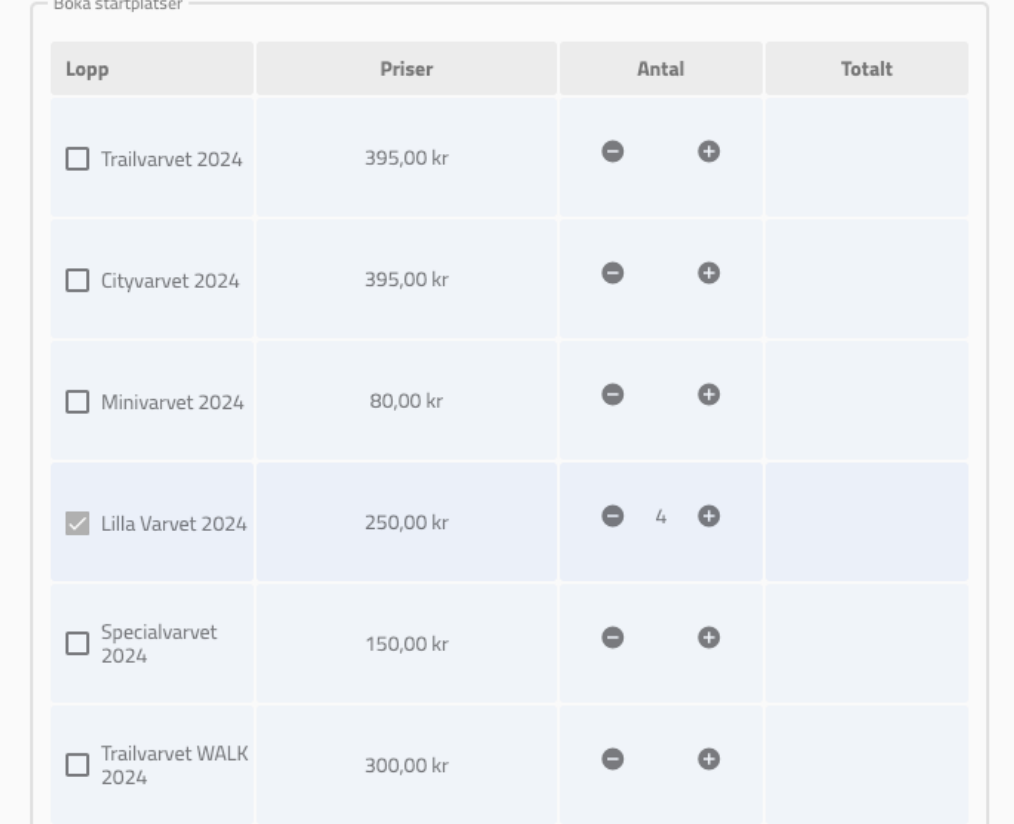

# **[Gruppadmin](mailto:julia.porsefeldt@goteborgsvarvetse) dashboard**

1. På din dashboard kan du se vilka löpare du bjudit in, vilka som accepterat och hur många platser som finns kvar i din grupp.

- I exemplet kan du nu se att de är 3 platser kvar, 1 plats inväntar att bli kopplad till en löpare och det är ju julia.porsefeldt@goteborgsvarvetse" som ska acceptera inbjudan som du ser under **"Mina inbjudningar"**

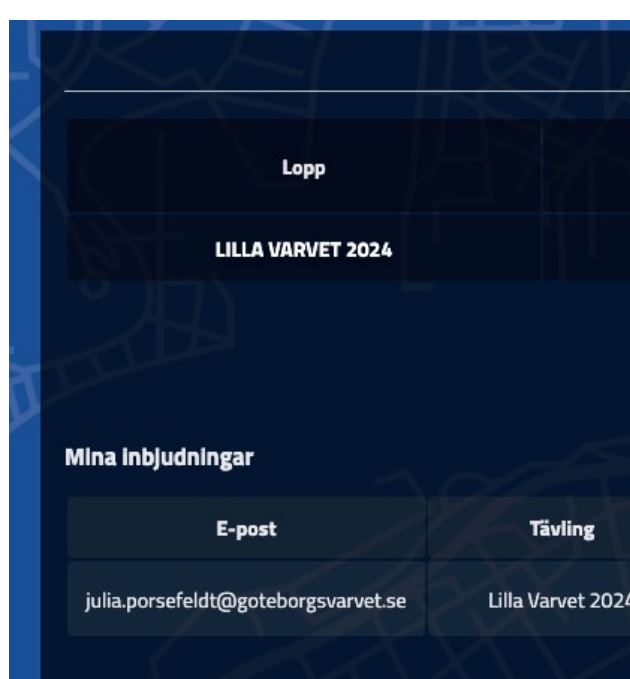

### **Hur det ser ut för en löpare som blivit inbjuden**

- 1. Löparen får ett mail till den e-postadressen du skriv i.
- 2. Löparen ska sen trycka på den röda knappen **"Till anmälan".**
- **3. Viktigt!** när löparen trycker på till anmälan ska den dubbelkolla så det står **"Du är kopplad till gruppen: xxx".**
- 4. Sedan ska löparen fylla i alla uppgifter, acceptera våra villkor och klicka **"nästa steg"**
- 5. Sedan kommer löparen till kundvagn och ska klicka **"nästa".**
- 6. Därefter kommer du på din "Gruppadmin Dashboard" kunna så vilka som anmält sig.

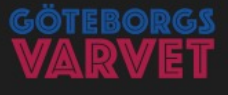

### **Grattis!**

Du har blivit inbjuden att springa Lilla Varvet 2024 för JuliaP. För att nyttja din startplats, klicka på länken nedan för att anmäla dig.

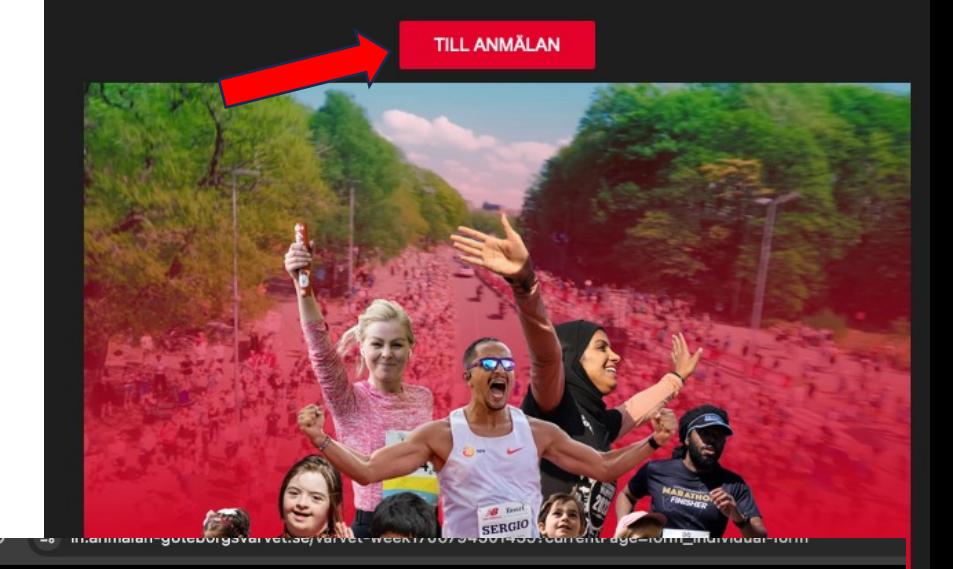

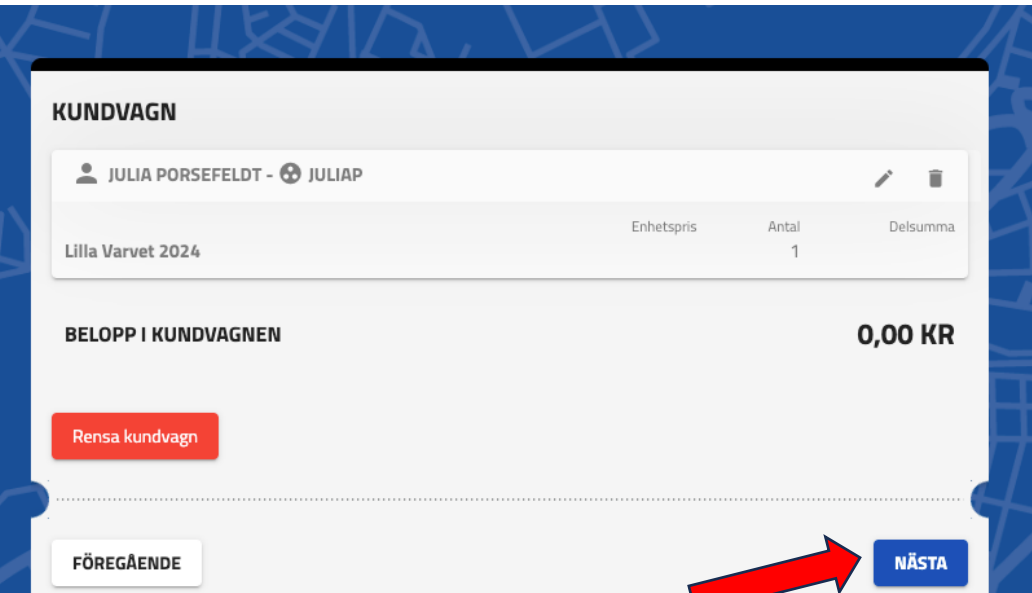

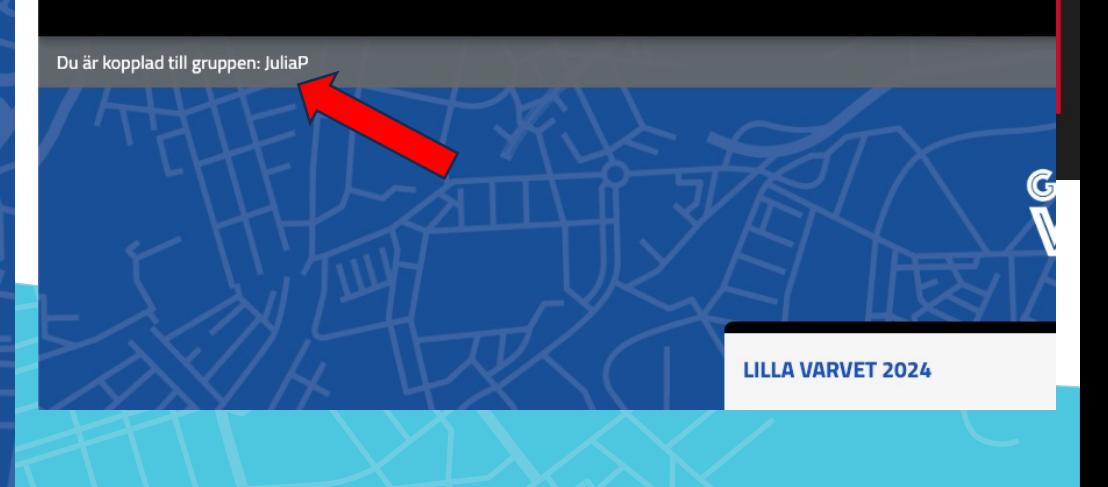